# Creating Web Service from Function Modules/BAPIs & Integrating with SAP Interactive Forms

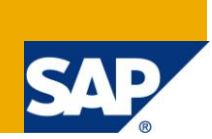

# **Applies to:**

ECC 6.0, SAP Interactive forms by Adobe.

#### **Summary**

This document states how to create Web Service from an existing Function Module or BAPI and how to use that for any business scenario using SAP Interactive Forms by Adobe. Form created by this method can be used standalone without portal, to submit data to SAP database within Organization"s Intranet.

**Author:** Vaibhav Tiwari

**Company:** Wipro Technologies

**Created on:** 17 December 2009

#### **Author Bio**

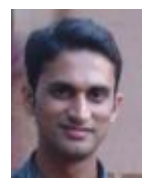

Vaibhav Tiwari is working in Wipro Technologies, India from past 3.1 years. Started career as an ABAP developer. From past two years working on WD ABAP, WD Java and SAP Interactive forms by Adobe.

# **Table of Contents**

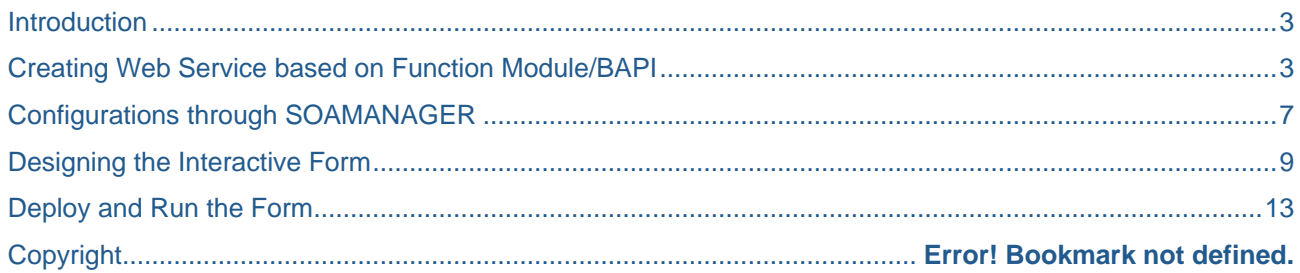

### <span id="page-2-0"></span>**Introduction**

In this document we will see how we can create web service from an existing function module or BAPI and how we can use it in a SAP Interactive form based on some Business Scenario.

- Creating Web Service
- Configurations through SOAMANAGER.
- Downloading web service in a WSDL file.
- Using this WSDL file in Interactive form to run a business scenario.

#### <span id="page-2-1"></span>**Creating Web Service based on Function Module/BAPI**

 $\triangleright$  Go to transaction SE37. Open the function module you want to use as web service.

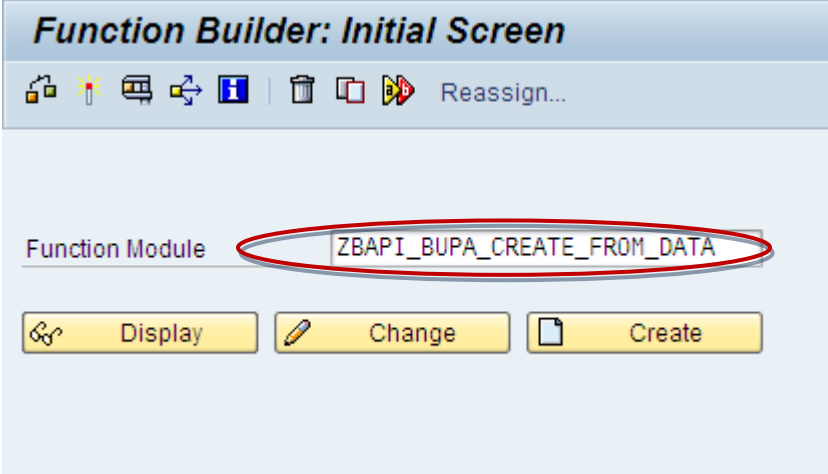

Go to Utilities->More Utilities->Create Web Service->From the Function Module.

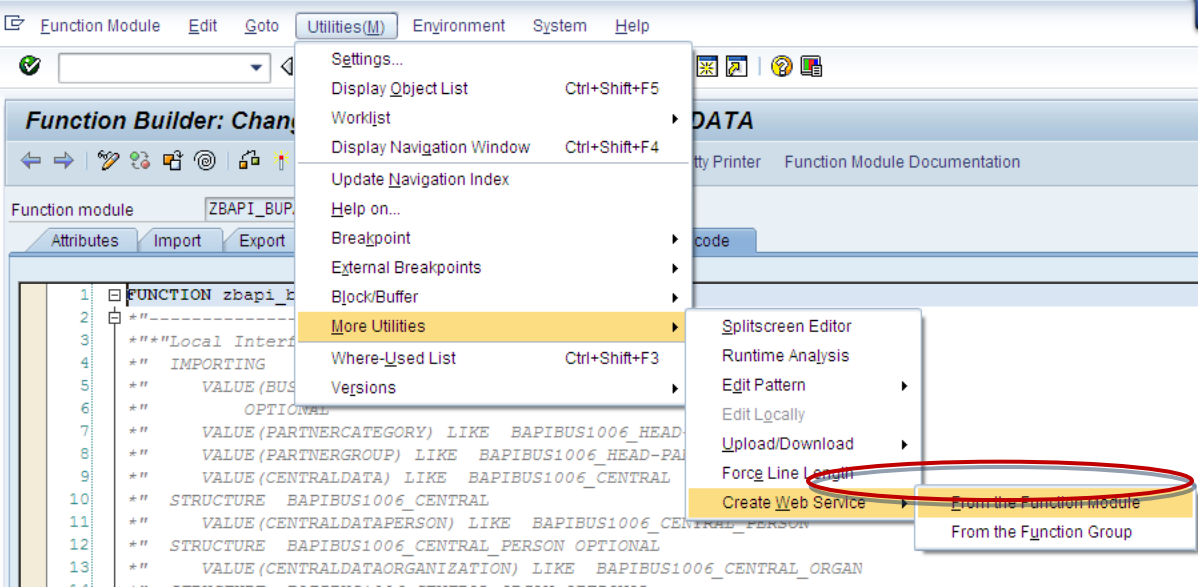

 $\triangleright$  It will open the wizard. Give the service definition name prefix with 'Z' or 'Y'. Give Description also.

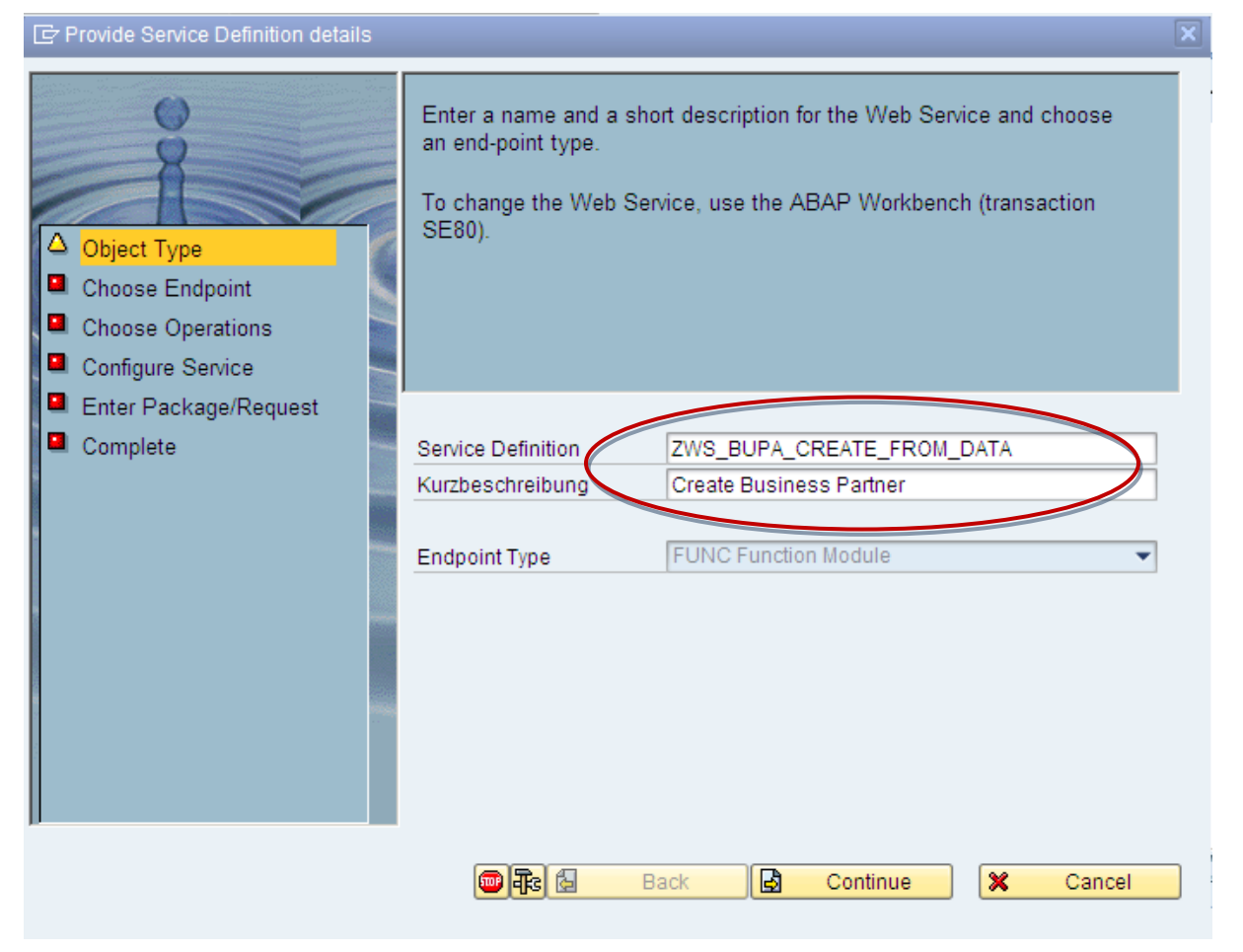

 $\triangleright$  In Choose Endpoint, select the check box for mapping.

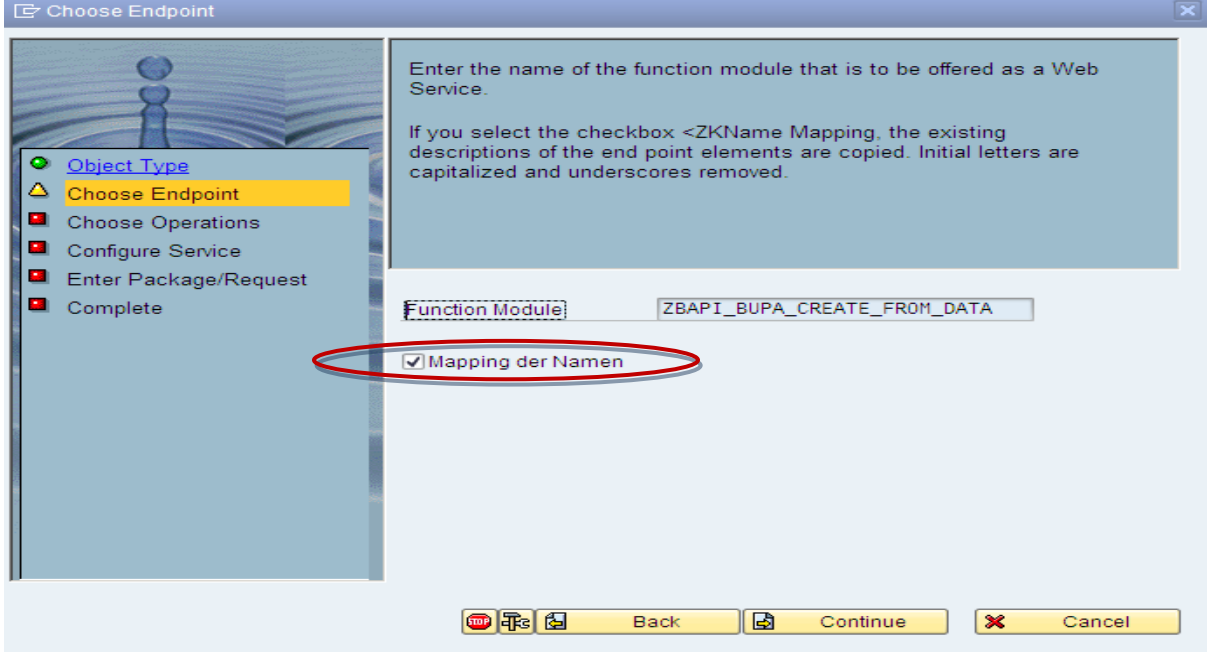

> Here you can choose the Security/Authentication level for the web service. Choose according as requirement.

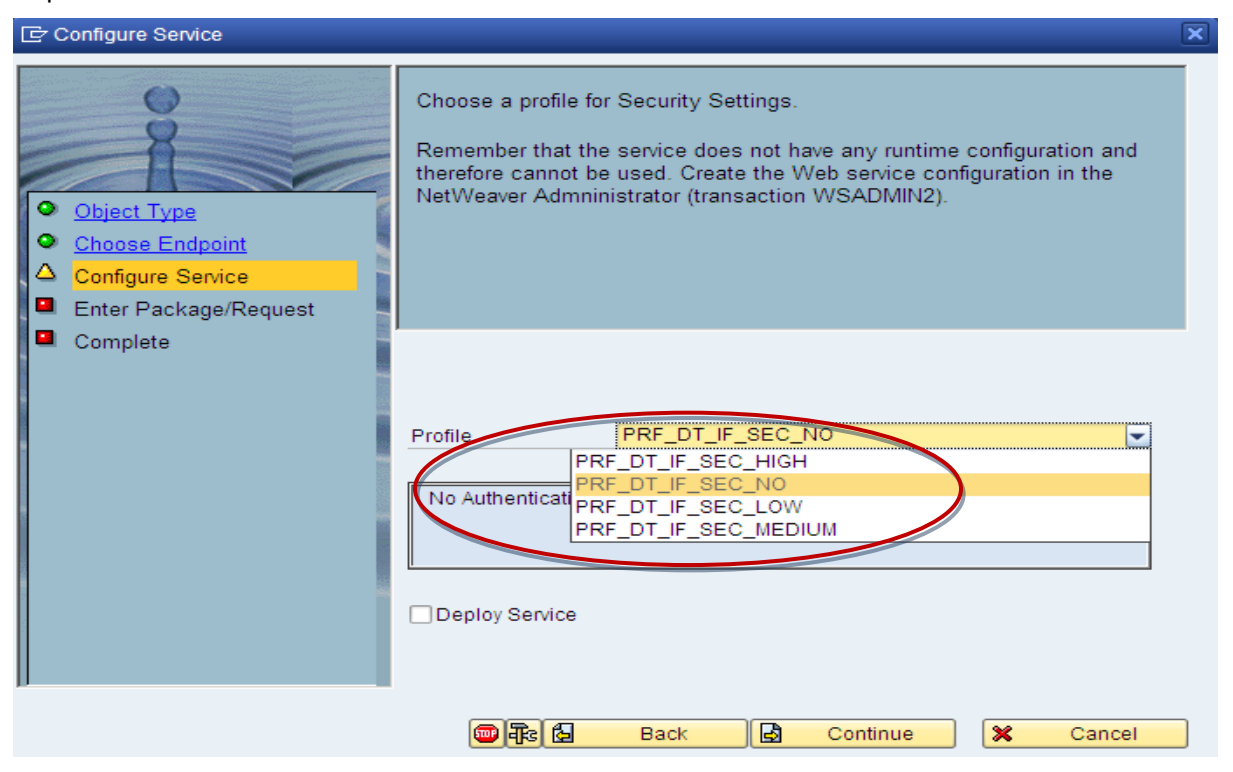

Choose local Object or Give any package name according to requirement. Click on continue.

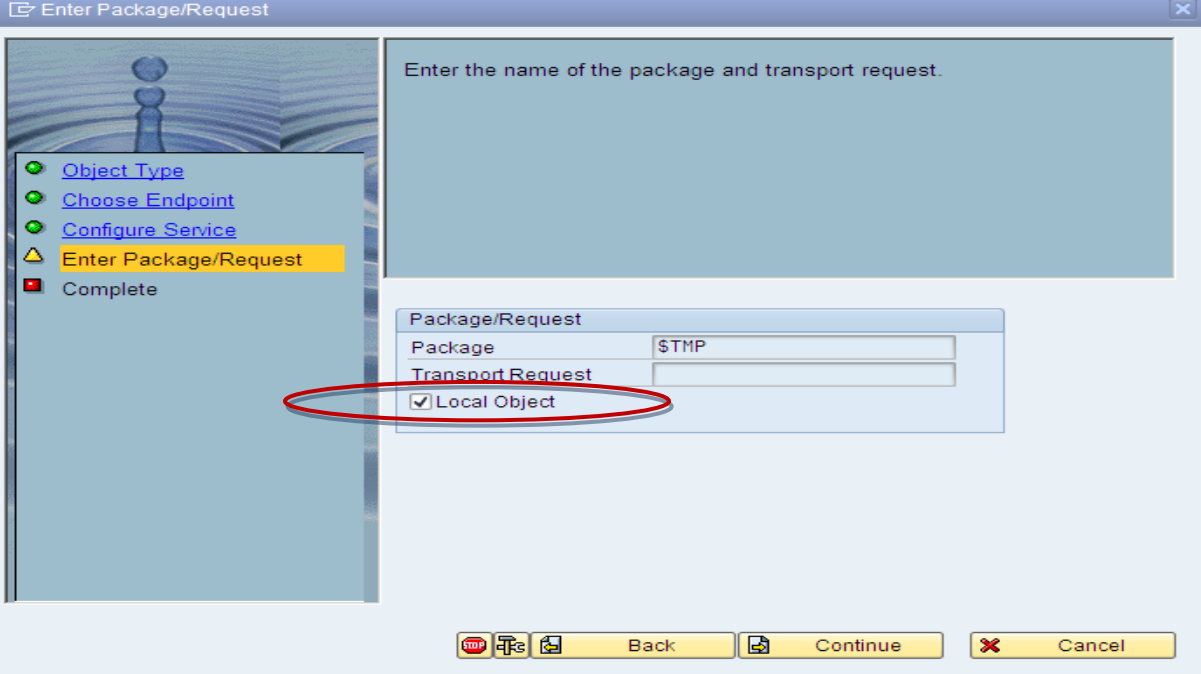

#### > Click complete.

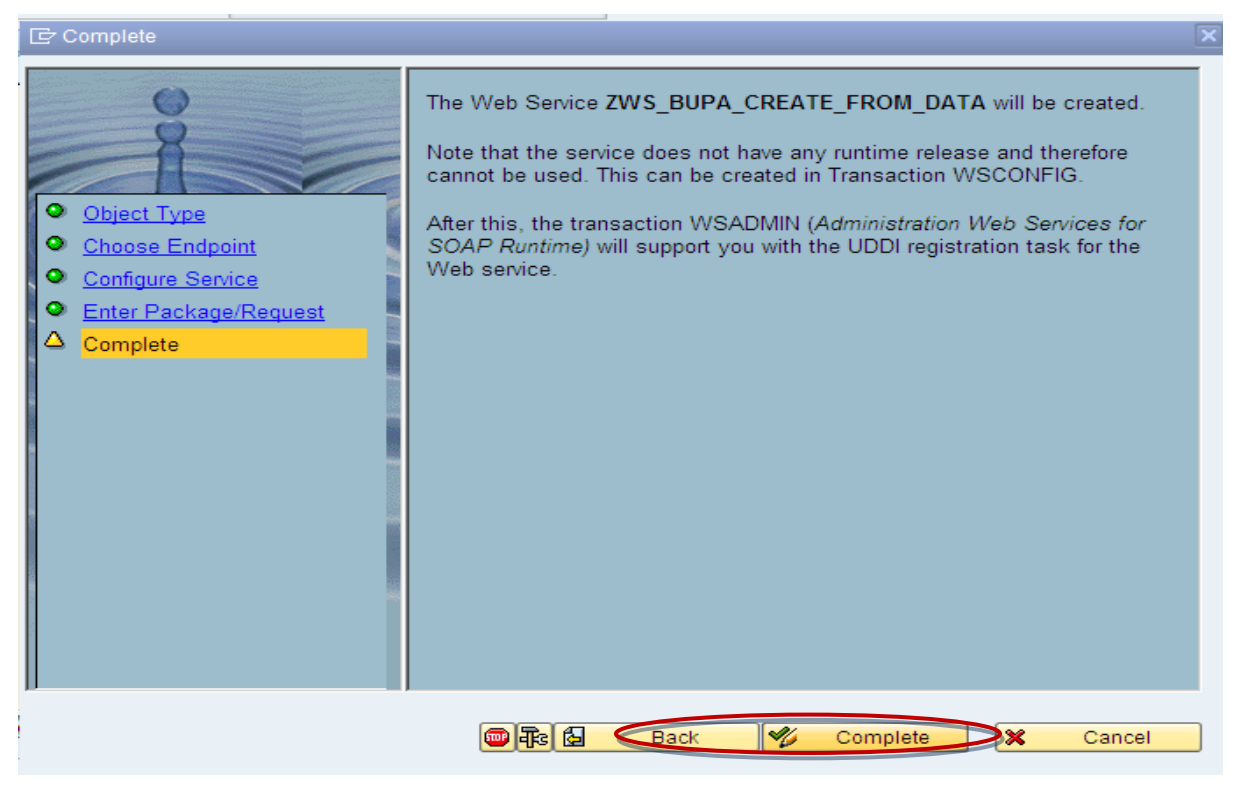

 Now go to T-code SE80. There you can see the Web service you have created under you package name-> enterprise services folder.

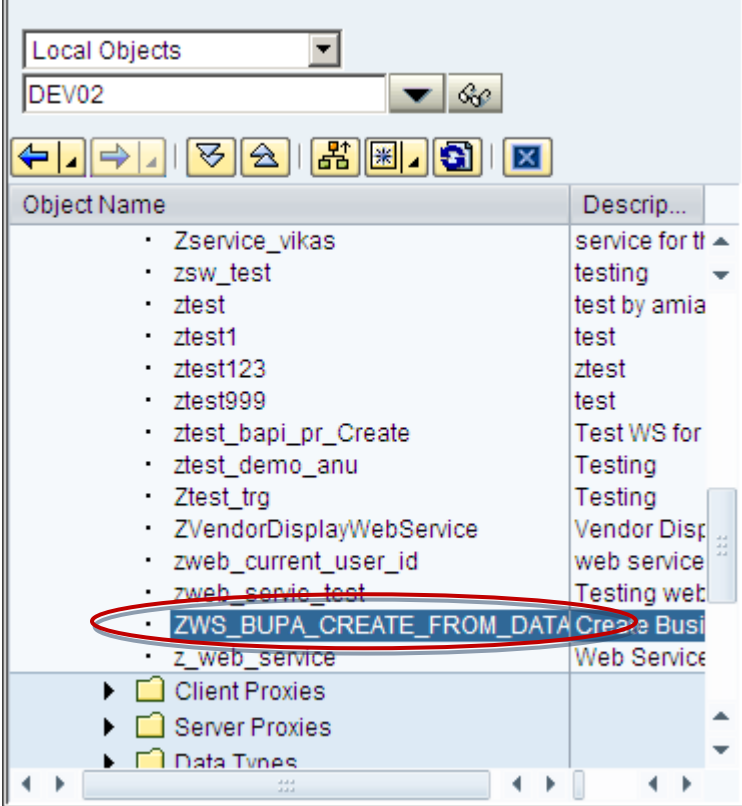

### <span id="page-6-0"></span>**Configurations through SOAMANAGER**

> Now open Transaction Code SOAMANAGER, it will open the browser window as below:

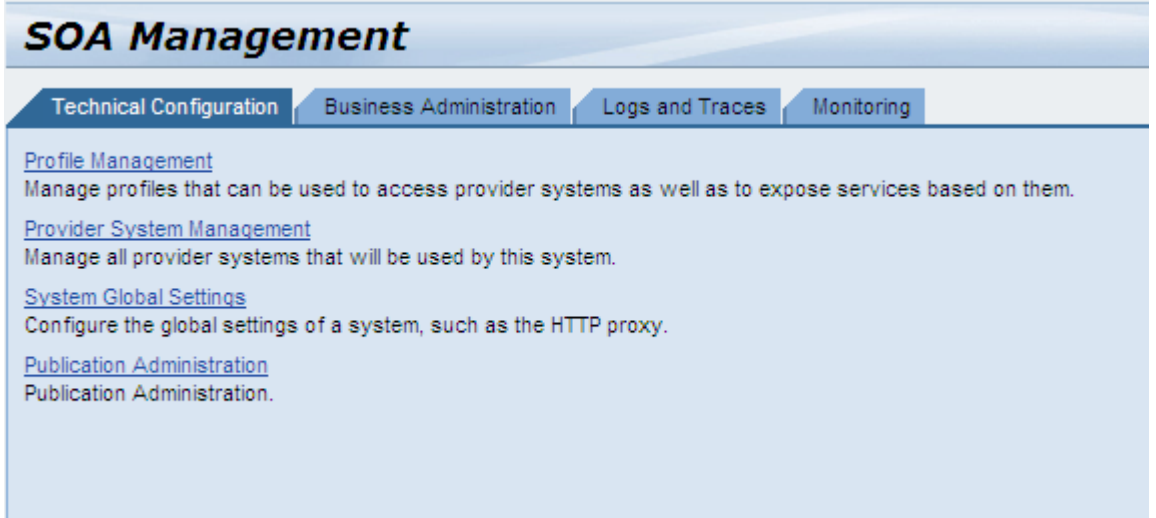

Choose Business Administration Tab.

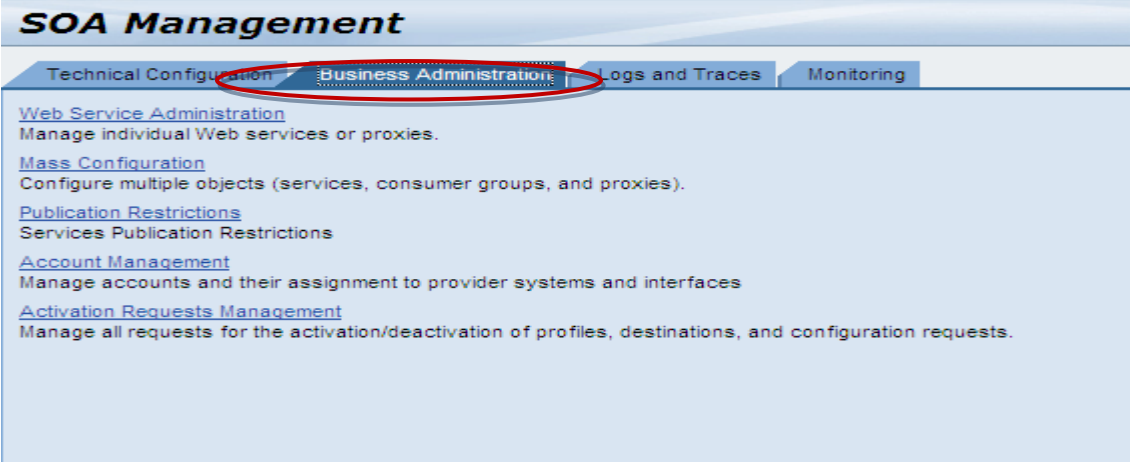

 $\triangleright$  Search your web service giving the name, choosing service by as "Service" as below:

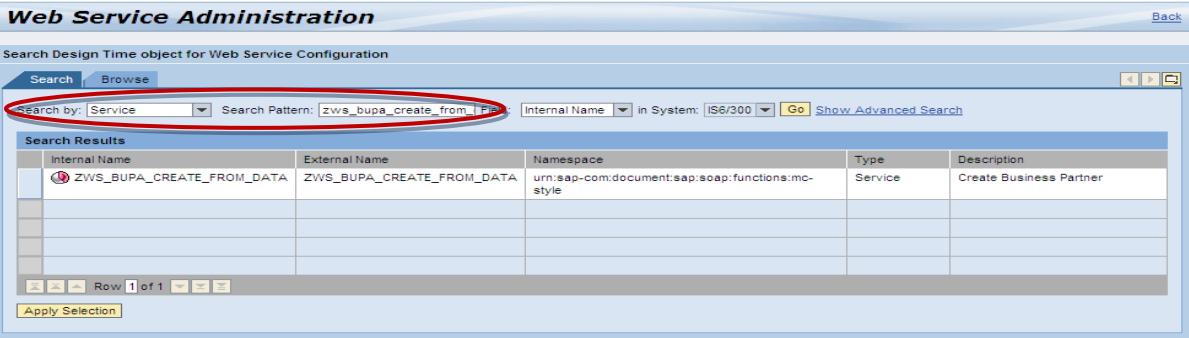

 $\triangleright$  Select the Web service and click on Appy Selection Button. It will open the details as below:

Click on "Open WSDL Document for selected Binding".

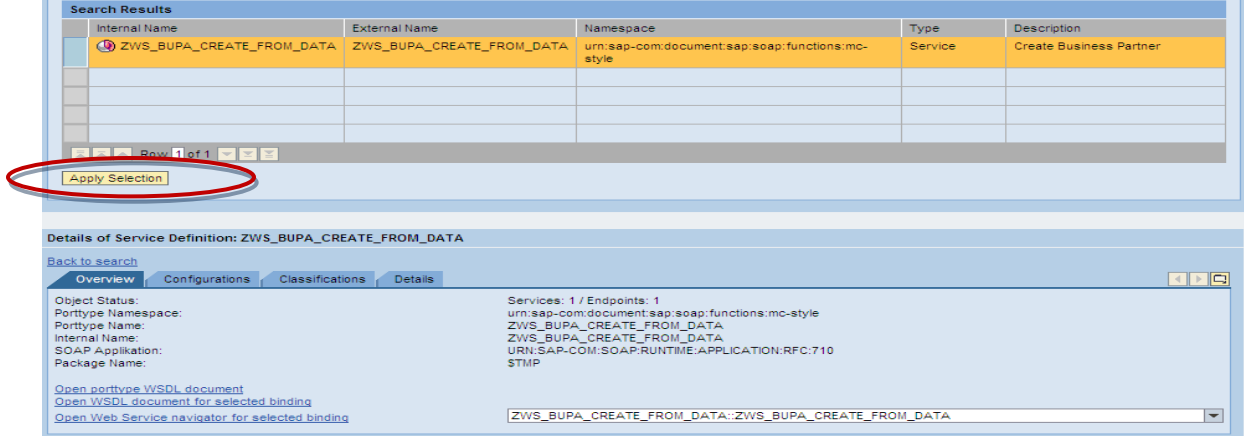

 $\triangleright$  It will open the following XML code in the browser, save this as a WSDL file on the desktop.

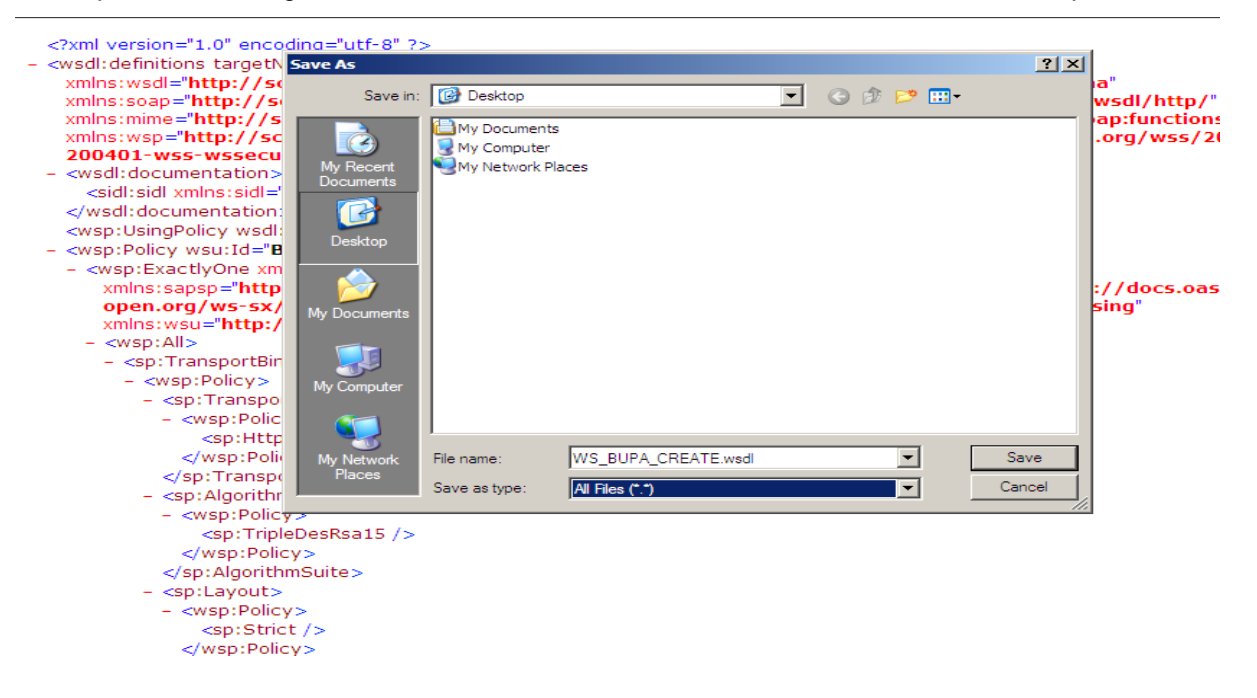

<span id="page-7-0"></span>Once you have got the WSDL file, you can use it to create an interactive form.

## **Designing the Interactive Form**

Open the designer. In the data view choose New Data Connection as below:

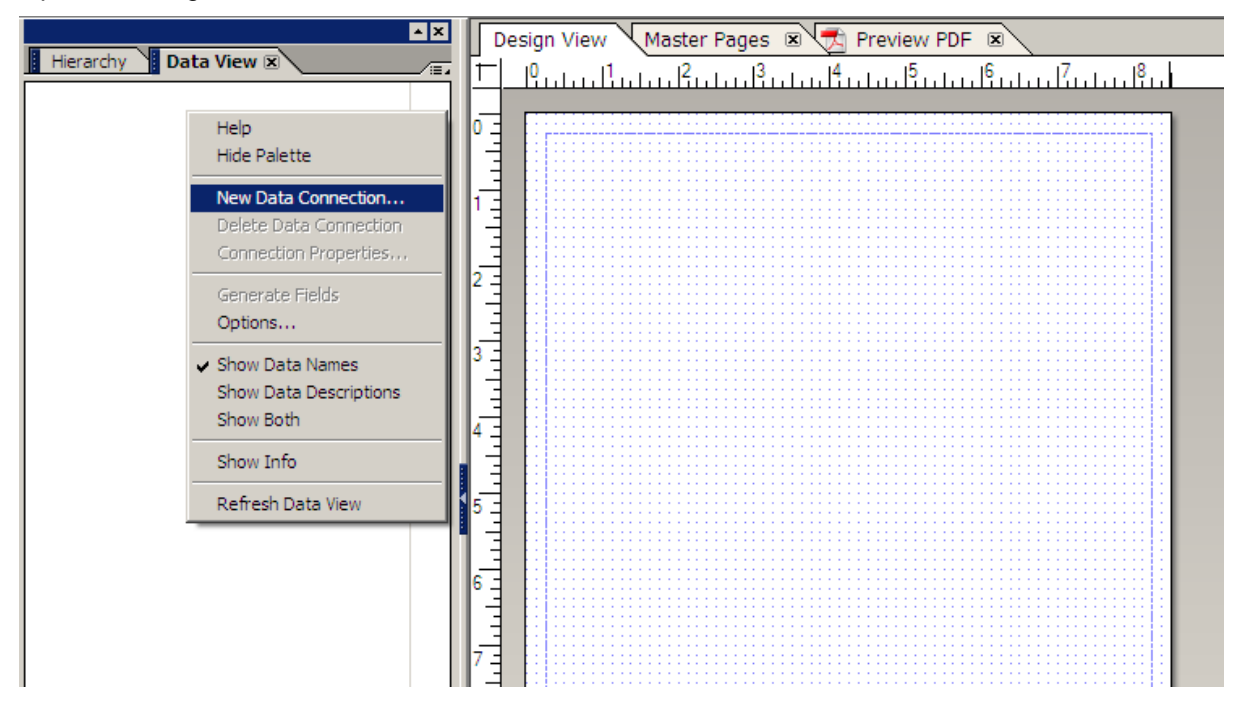

> In the option pop-up choose "WSDL File". Click next.

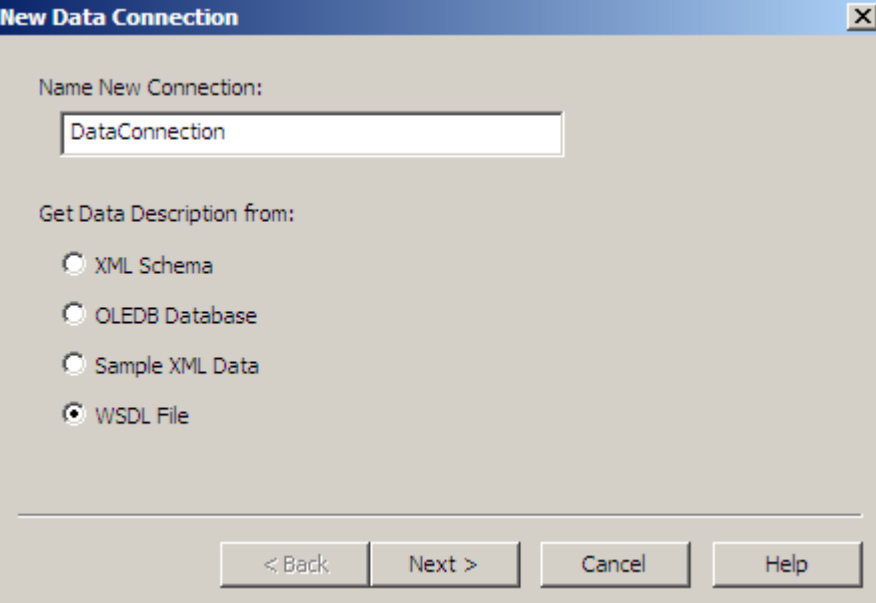

 $\triangleright$  Here choose the WSDL file from desktop.

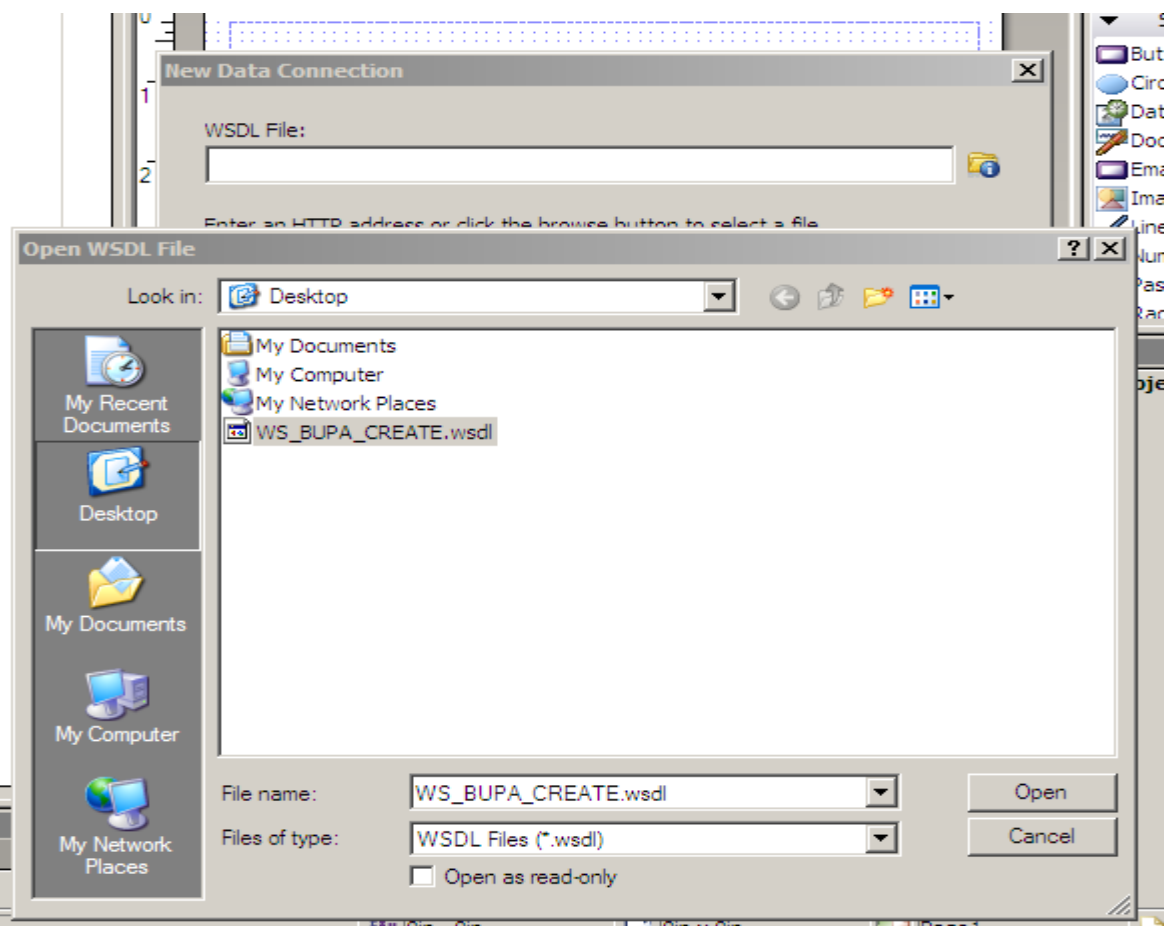

 $\triangleright$  Choose the functionality of web service as below, and click finish.

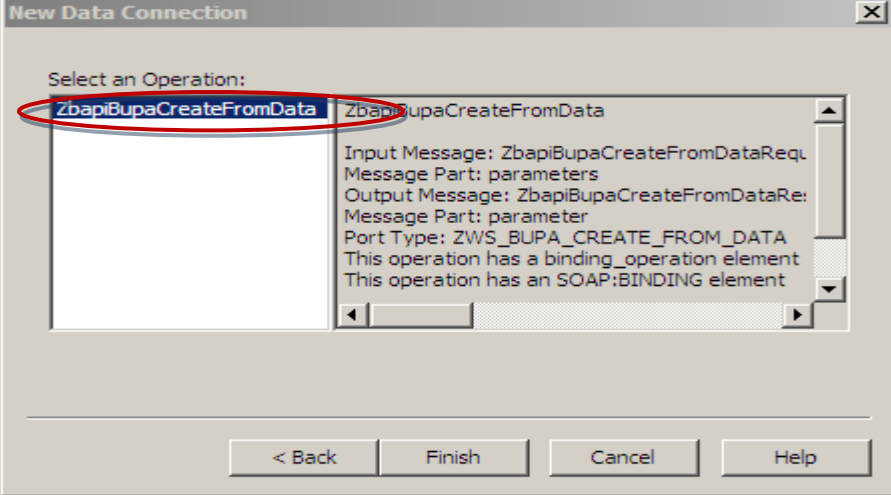

 $\triangleright$  Now you will be able to see the Data Connection created as below, with all the fields of Function Module. You will be able to see some fields under <FunctionModuleName>Request and some fields <FunctionModuleName>Response. One is for import parameters and one is to receive output from Web service. So to pass values use request fields and to get values use response fields. This data connection will also provide an execute button in Data View. That is the action button to call the web service. So you can drag and drop the fields and this button on the form layout to design a form.

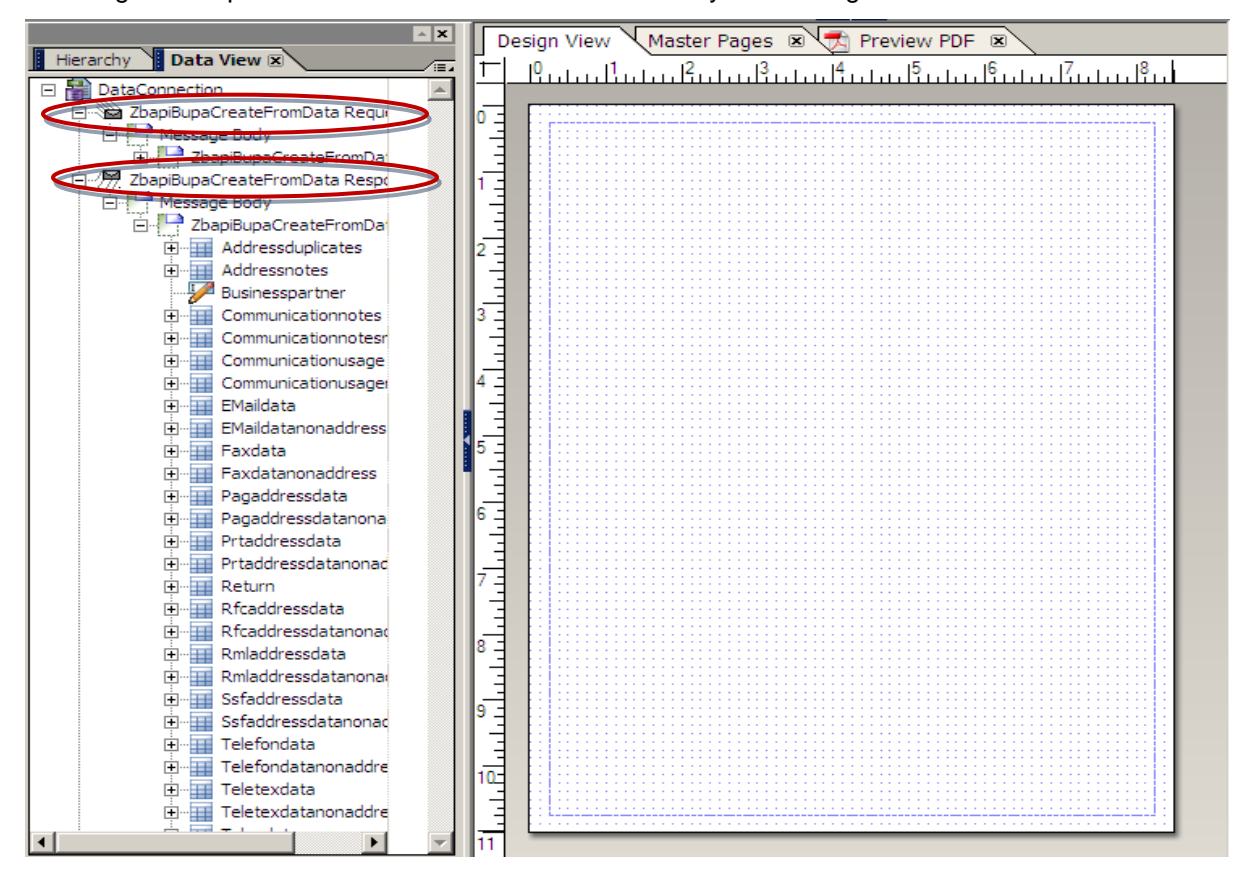

 $\triangleright$  Design the form as per the requirement with all required fields

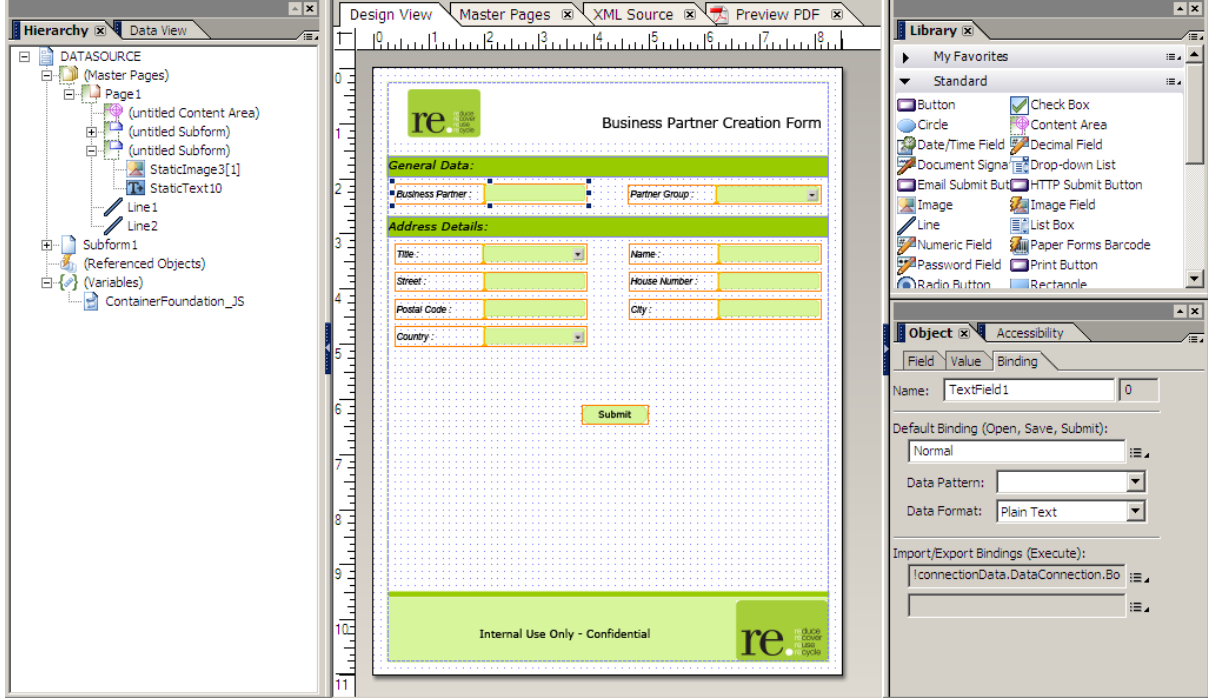

 $\triangleright$  For action button you can see a URL is present as shown in figure below and for binding of a field you can see default binding is Normal but in Import/Export Bindings its showing the binding from Data connection we have created.

<span id="page-11-0"></span>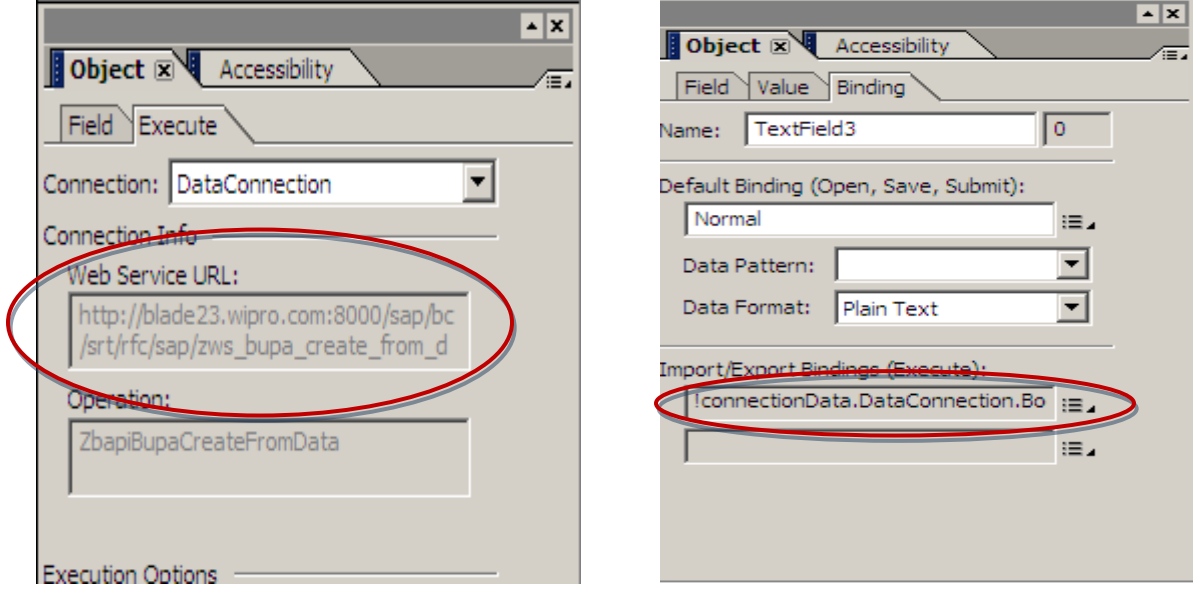

## **Deploy and Run the Form**

 Once the form is designed deploy it using any WD Java or WD ABAP application. From the deployed application you can download this form and it can be used to call the web service within the organization"s intranet.

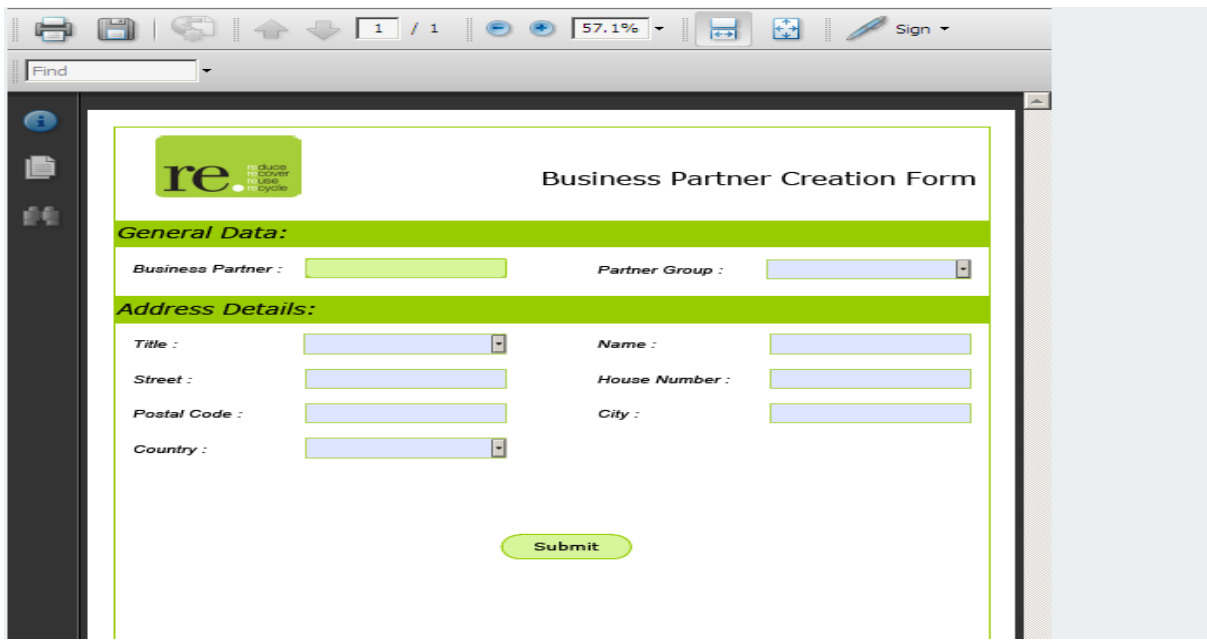

 $\triangleright$  To test the form fill in the required entries and lick on submit button. It will ask you to allow for calling that web service URL.

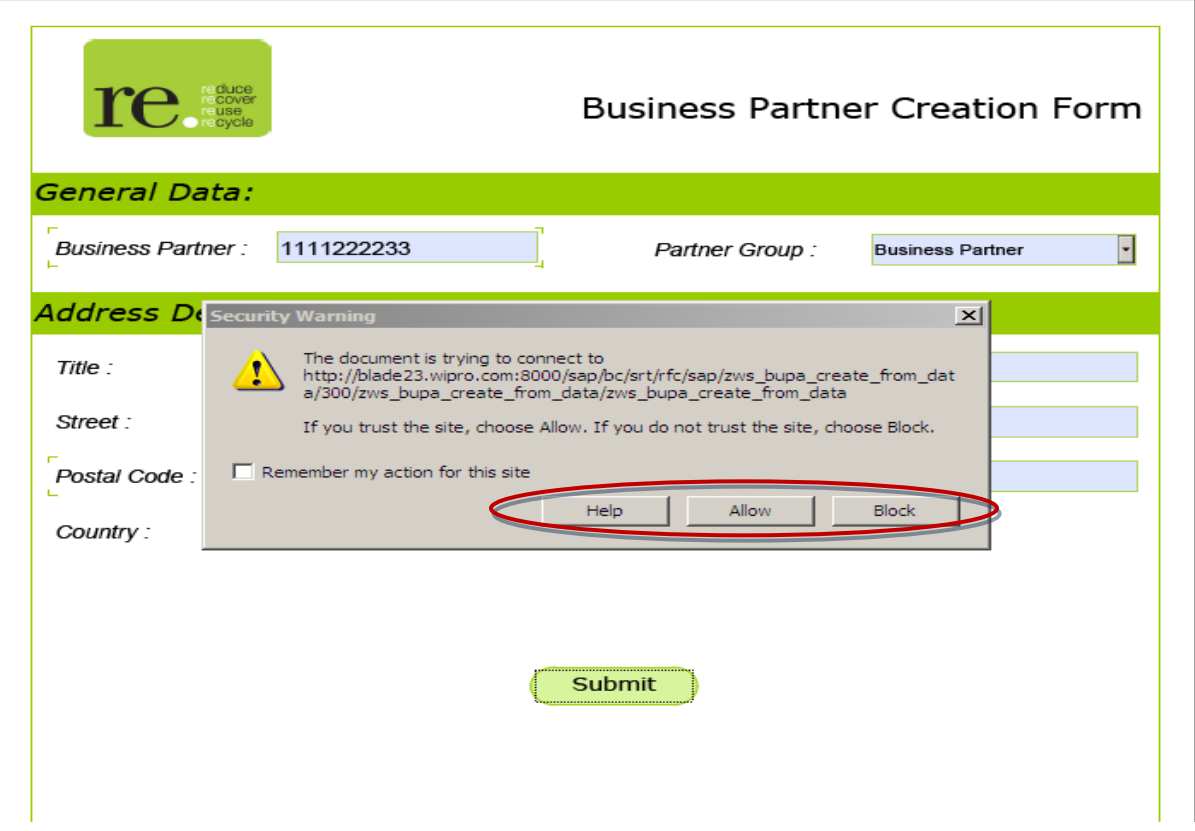

 Click on allow and give the userid and password for you SAP R/3 server into which your web service and function module are residing. It will create the business partner as we are using web service for this scenario. Similarly you can create any scenario specific web service and call them into your forms.

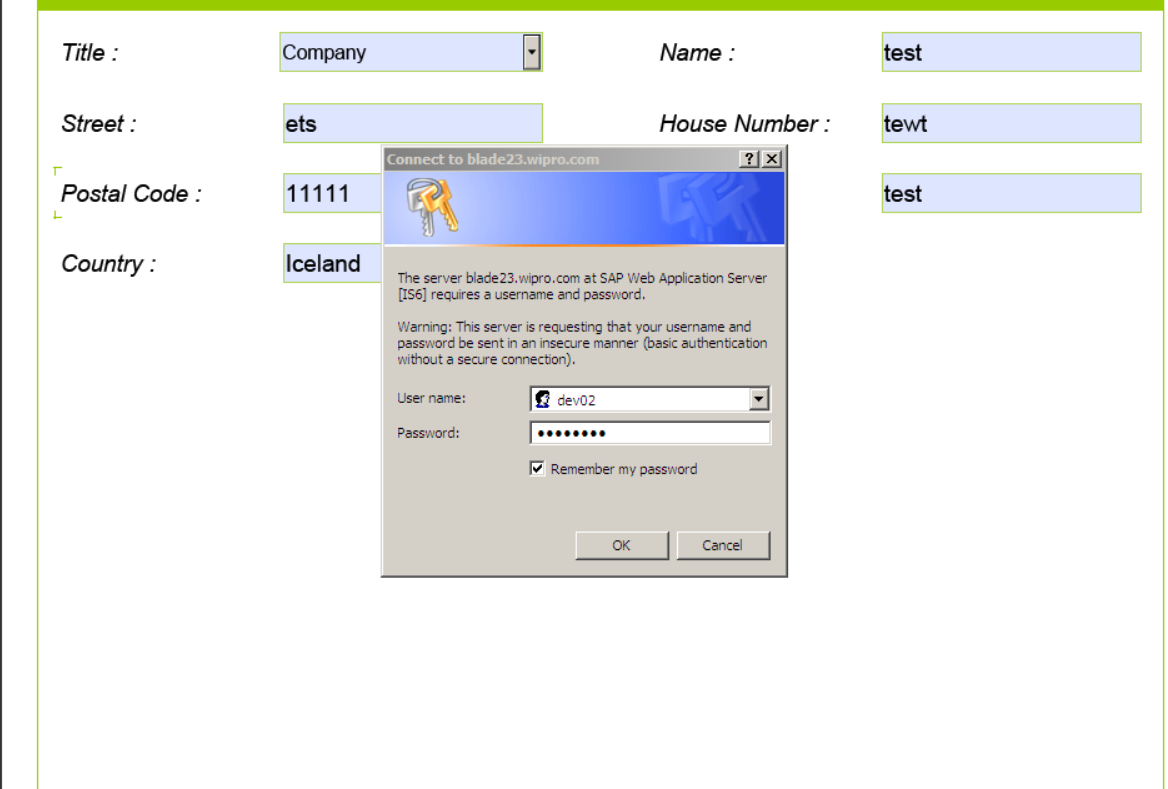

### **Disclaimer and Liability Notice**

This document may discuss sample coding or other information that does not include SAP official interfaces and therefore is not supported by SAP. Changes made based on this information are not supported and can be overwritten during an upgrade.

SAP will not be held liable for any damages caused by using or misusing the information, code or methods suggested in this document, and anyone using these methods does so at his/her own risk.

SAP offers no guarantees and assumes no responsibility or liability of any type with respect to the content of this technical article or code sample, including any liability resulting from incompatibility between the content within this document and the materials and services offered by SAP. You agree that you will not hold, or seek to hold, SAP responsible or liable with respect to the content of this document.